## **User Guide for Oral Examiners' Online Training (Primary)**

1. Go to [https://www.bca.hkeaa.edu.hk/.](https://www.bca.hkeaa.edu.hk/) Enter your 'Login ID' and 'User Password'.

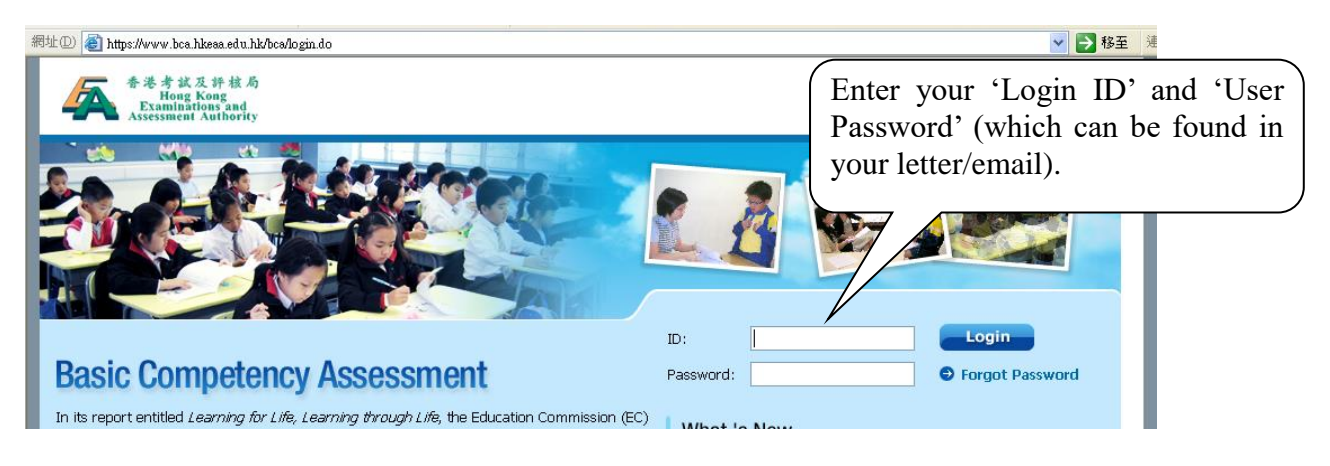

2. After a successful login, click 'OE Online Training' from 'TSA Centre'.

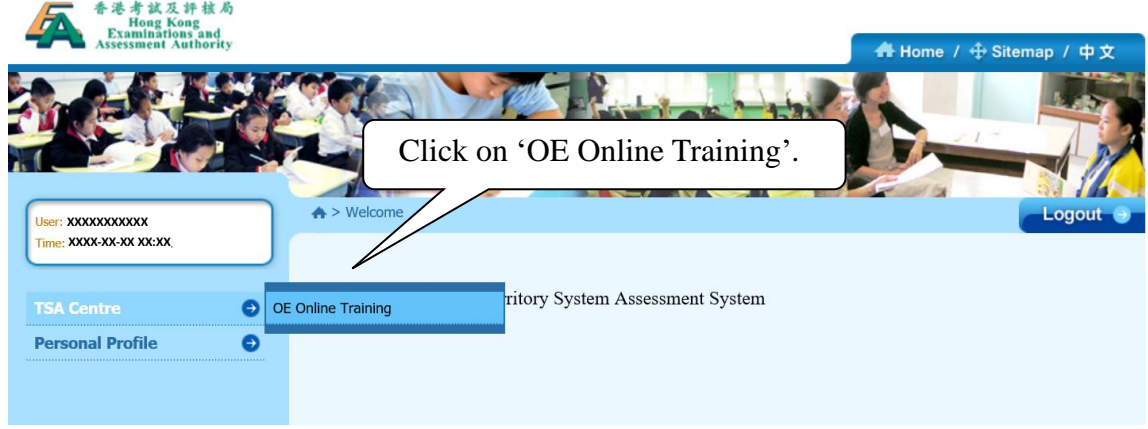

3. Read and accept the Declaration before clicking on 'Next' to proceed.

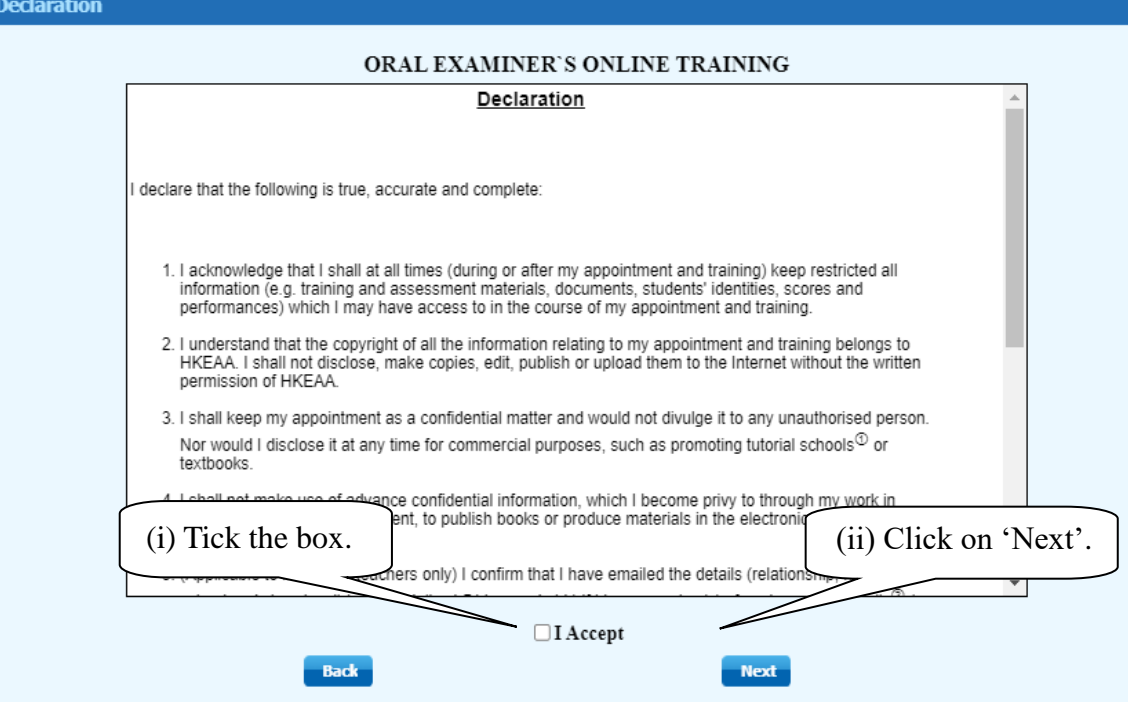

4. Read the 'Important Note' and click on 'Start Online Training'.

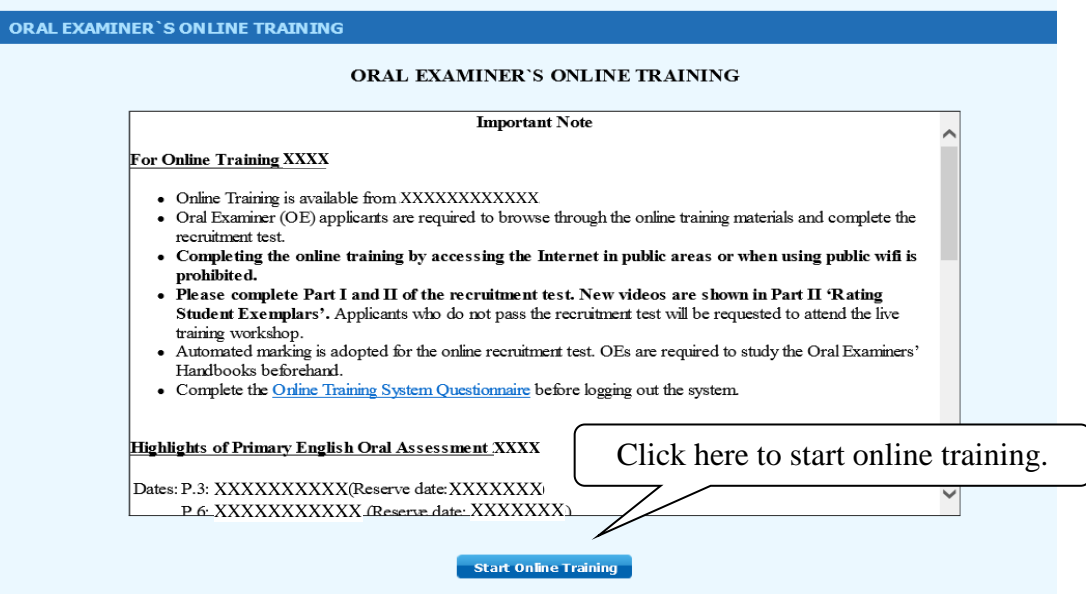

5. Click on 'Proceed to Training'.

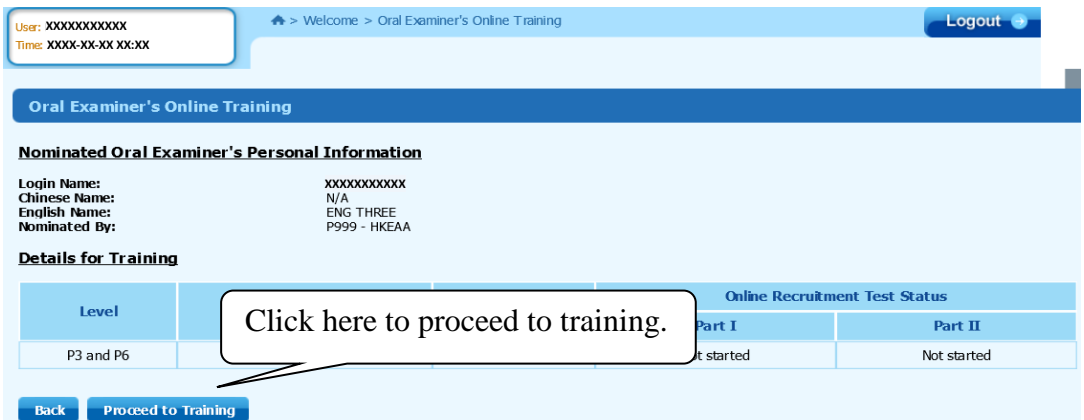

6. After referring to 'Recruitment Procedures' and 'Materials for Online Training', click on 'Recruitment Test Part I – Assessment Administration' and complete Part I of the test.

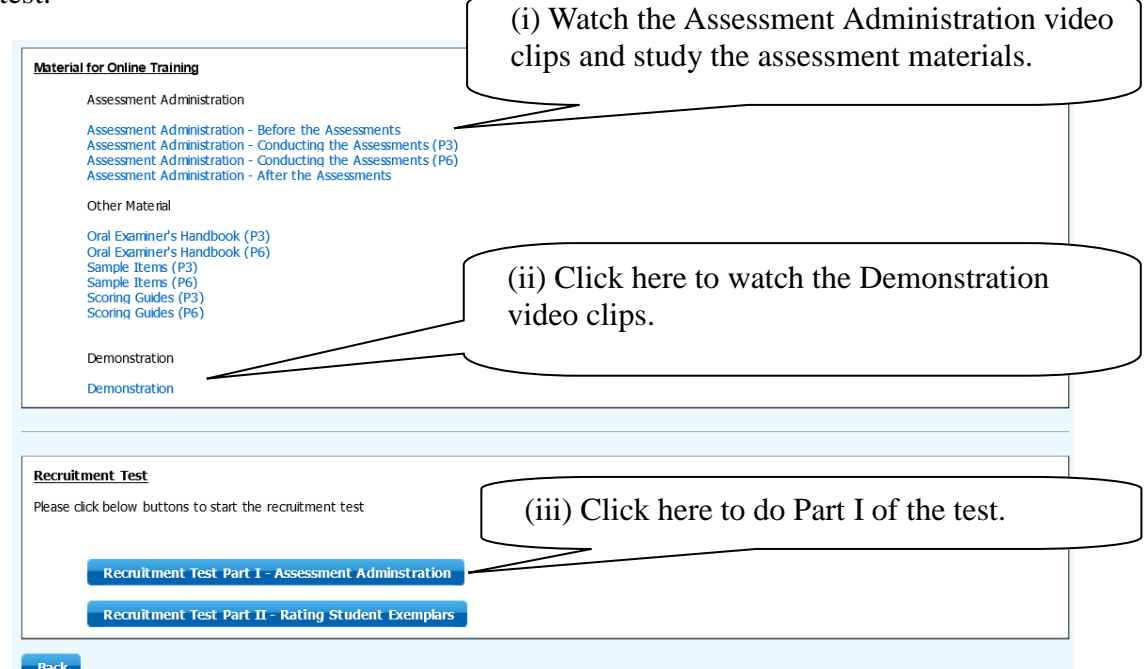

7. After completion of Part I, click on 'Confirm and Submit Part I'.

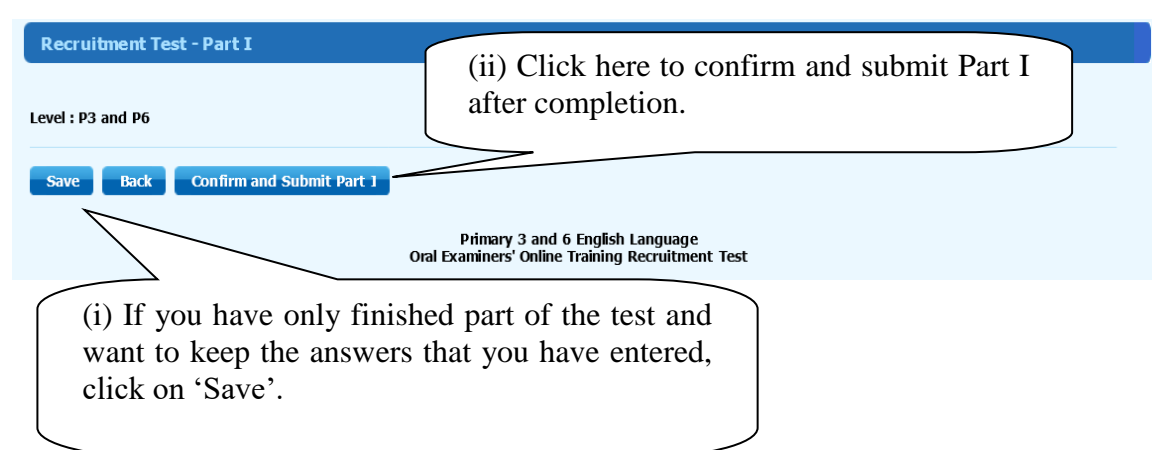

8. Print the page of 'Acknowledgement of Receipt' (Part I) for record-keeping purposes. Continue to Part II.

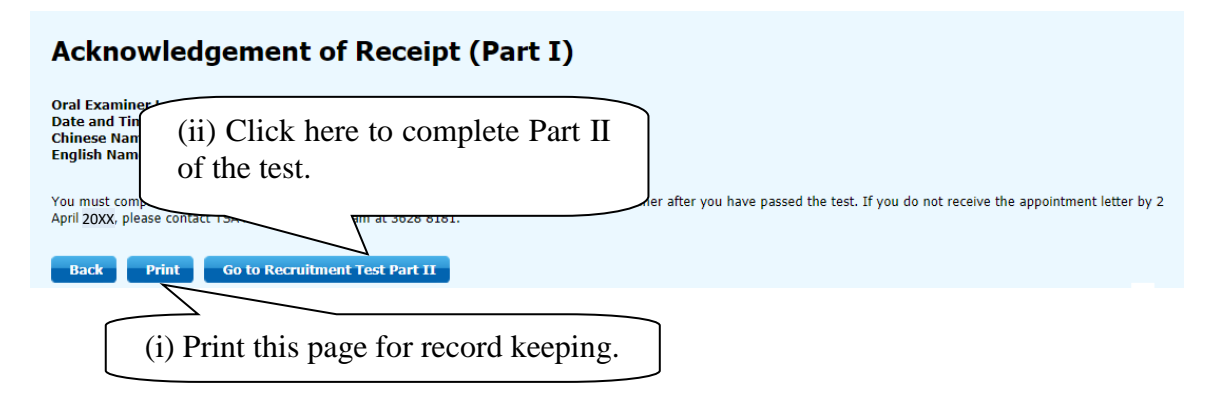

9. In Part II of the test, make sure you finish rating all student exemplars.

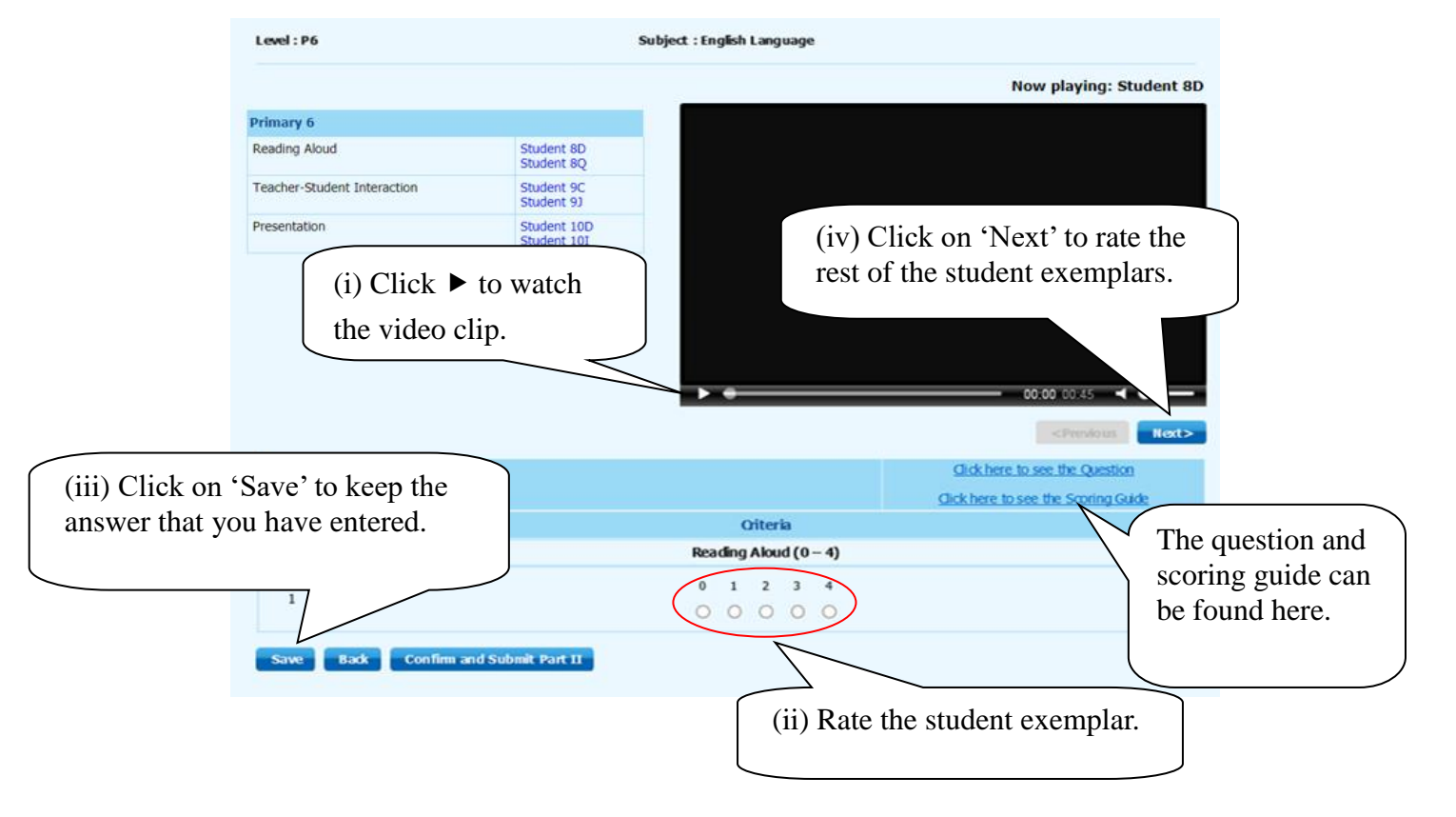

10. After you have rated all student exemplars, click on 'Confirm and Submit Part II'.

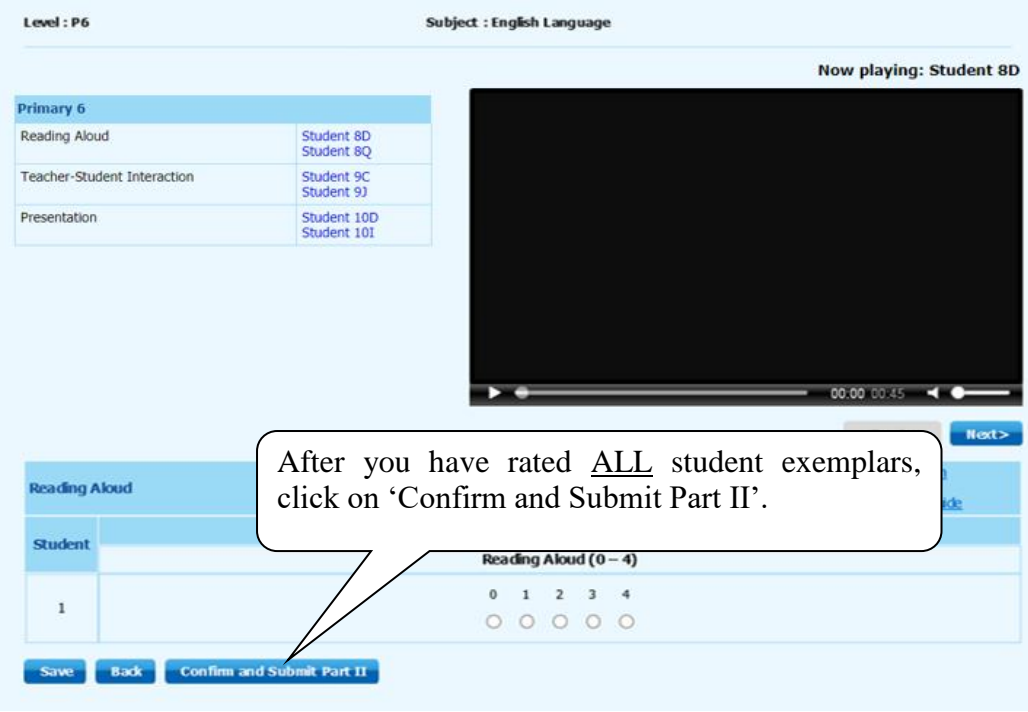

## 11. Fill out the Online Training System Questionnaire

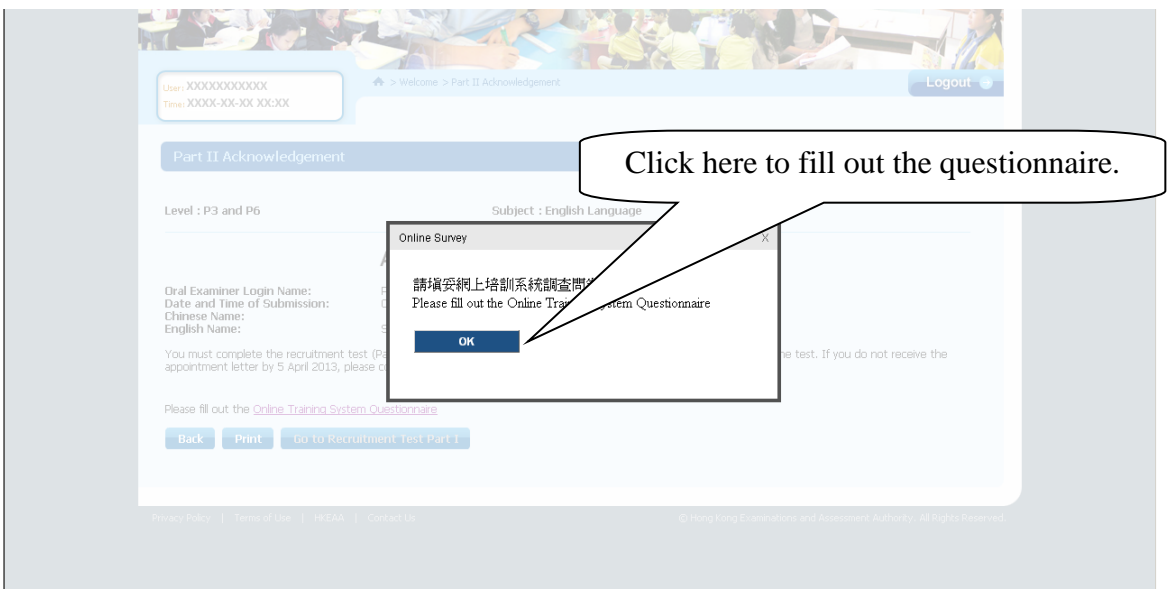

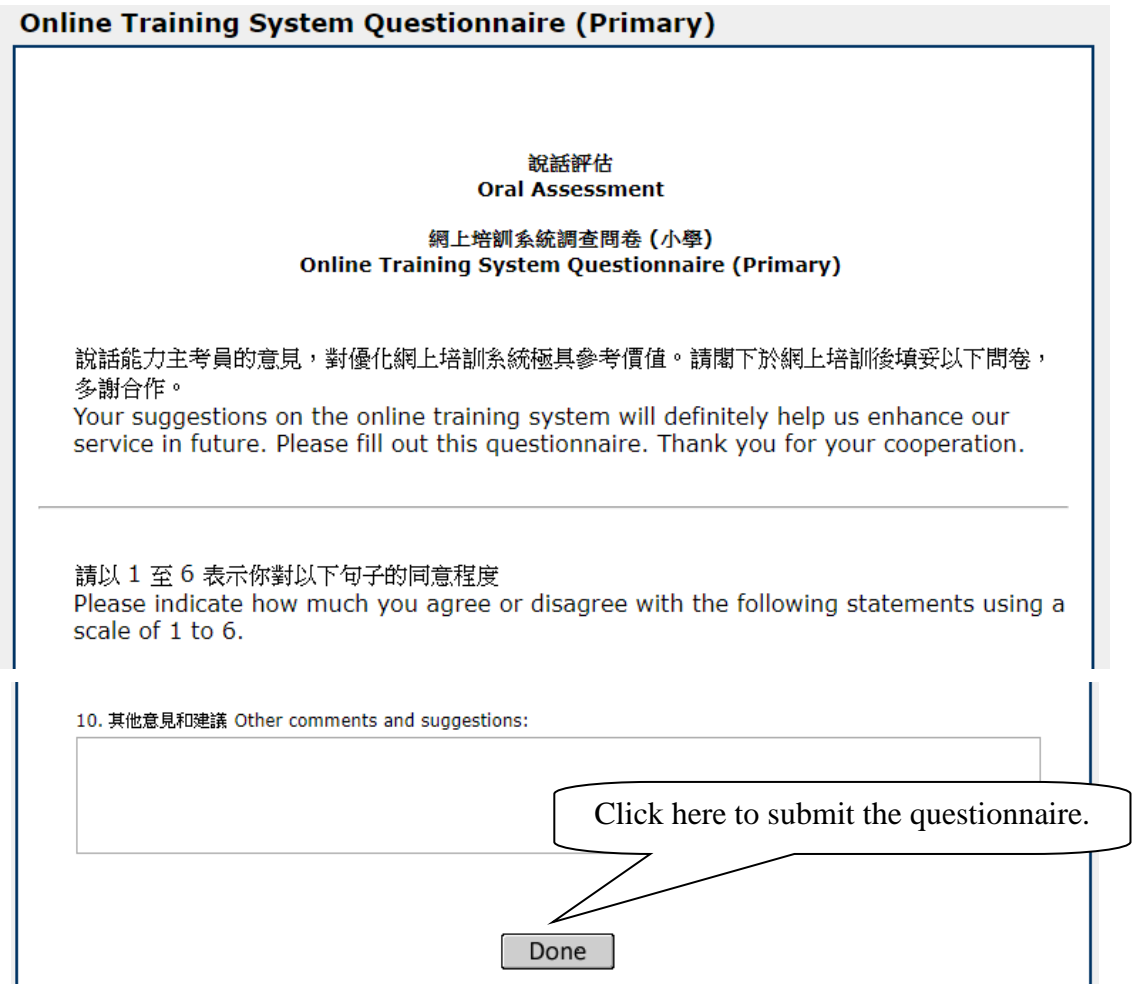

12. Print the page of 'Acknowledgement of Receipt' (Part II) for record-keeping purposes, then log out.

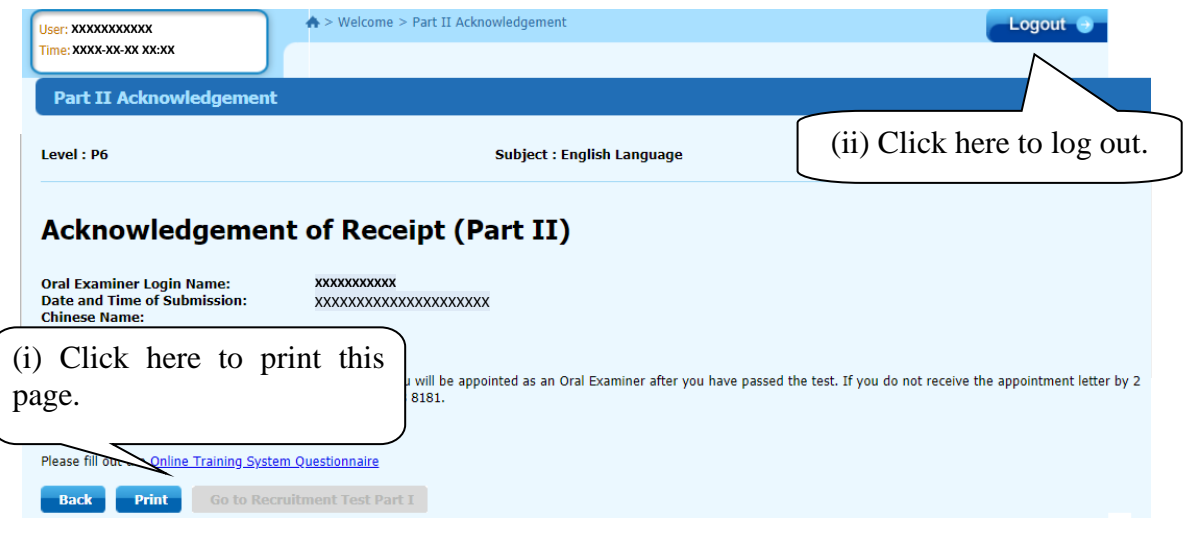